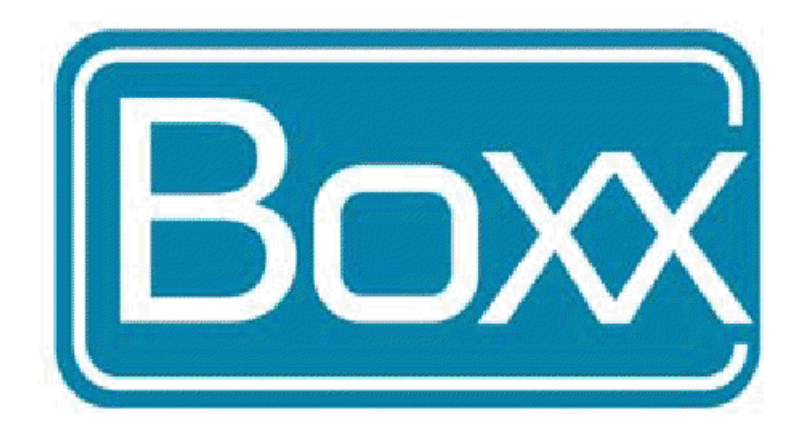

# Zenith User Manual v1.2 April 2013

# **A new concept in wireless video**

Zenith is a digital wireless video system that works with SDI video formats up to 3G 1080 60p.

The Zenith uses a H.264 encoder and decoder system which is transported over 802.11n and similar propriety protocols at 900MHz 2/3/5/24GHz.

It's radically different than traditional COFDM systems and a basic IT background and knowledge of IP Ethernet networking is needed to configure the system.

One main advantage of Zenith is that it can transport the video over standard network protocols. It will take time to get used to, so reasonable training and testing time is needed. Once done, an almost limitless coverage area can be achieved by using relatively inexpensive 802.11n hardware. One big advantage of Zenith is that you can configure inexpensive repeater stations to bounce signals around corners that would be cost prohibitive in traditional microwave systems.

Zenith is made up for 4 main parts.

- **● Encoder - encodes the video and packetizes it into IP.**
- **● Encoder radio sends the IP packet over the air**
- **● AP radio receives the IP packet over the air and connects to the decoder**
- **● Decoder - converts the IP information back to video and audio.**

Each of the above devices in the network can be viewed, controlled and configured via its IP address via a web browser so you will need a laptop to configure the system.

As standard, Zenith uses 192.168.0.XXX as its IP range but if needed this can be changed.

# **Basic configuration**

First you will need to manually set a IP in your laptop. Google search 'how to setup a static ip address on windows 7' or 'how to setup a static ip address on a Mac' if you don't know how to do this. 192.168.0.123 is a good number to use.

Zenith uses the following user and passwords as default. User: **ubnt.** 

Password: **ubnt.** 

These can be changed if needed.

Each individual hardware component we be assigned an IP address at the factor and will be displayed on the units as 192.168.0.XXX. To access each hardware device, simply type in the IP address that's written on the unit into a web browser. We recommend you set a bookmark for each IP address for easy monitoring and so that you do not to have to remember the IP address in the future.

#### **Software that you can use:**

Any web browser like Chrome or Window Explorer

<http://www.ubnt.com/support/downloads/utilities>

<http://www.tallsoft.com/pingmonitor.htm>

#### **Transmitter LED indicators**

The LEDs on the transmitter show Power to the unit SDI signal present Data flow RF Signal strength

#### **Receiver LED indicators**

The LEDs on the transmitter show Power to the unit SDI signal present Data flow LAN connections

#### **Configuring the transmitter locally**

The transmitter has 2 power switches that allow both the encoder and radio to be switch on/off individually. This is used when plugging into the RG45 on the transmitter. Turn off the device if you do not require access.

If using an external radio (for example a dish antennas) via the RJ45 on the transmitter, you must turn off the internal radio.

# **Encoder settings**

We recommend only changing the following parameters on the encoder. All other settings will degrade performance and may also stop operation.

#### **Stream control**

Video Bitrate(Mbps) Set between 1-30 Audio Streaming - Mono, Stereo, off. Note: Each audio stream uses 1.5M so if it's not needed best turn it off or use mono if only sending one channel.

#### **System configuration**

IP address - this is the encoders IP address Peer IP - the decoders IP address which will be used to decoder this encoders video

Every time you change a setting you need to click 'Submit' to take effect.

To save click 'Save changes', 'Save' and 'Save' again.

# **AP in Receiver Radio**

User: **ubnt.** 

### Password: **ubnt.**

Turn on Airmax if only using Ubiquiti hardware.

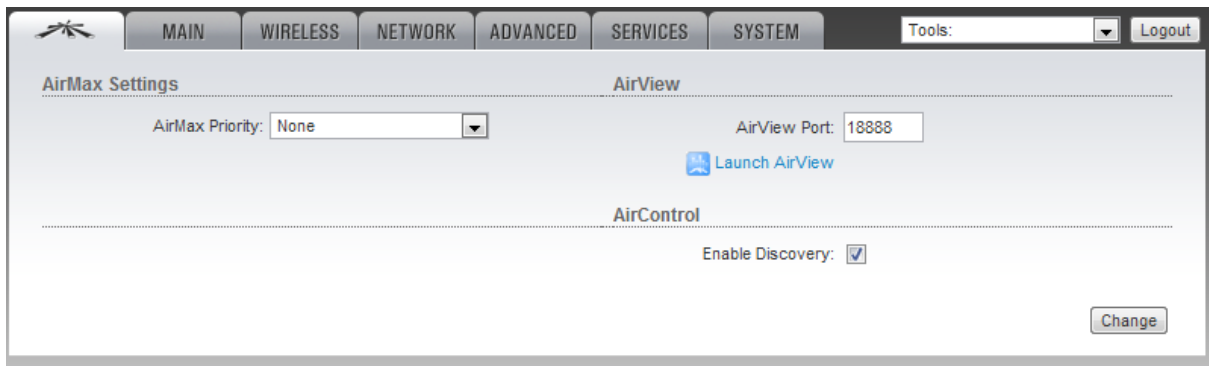

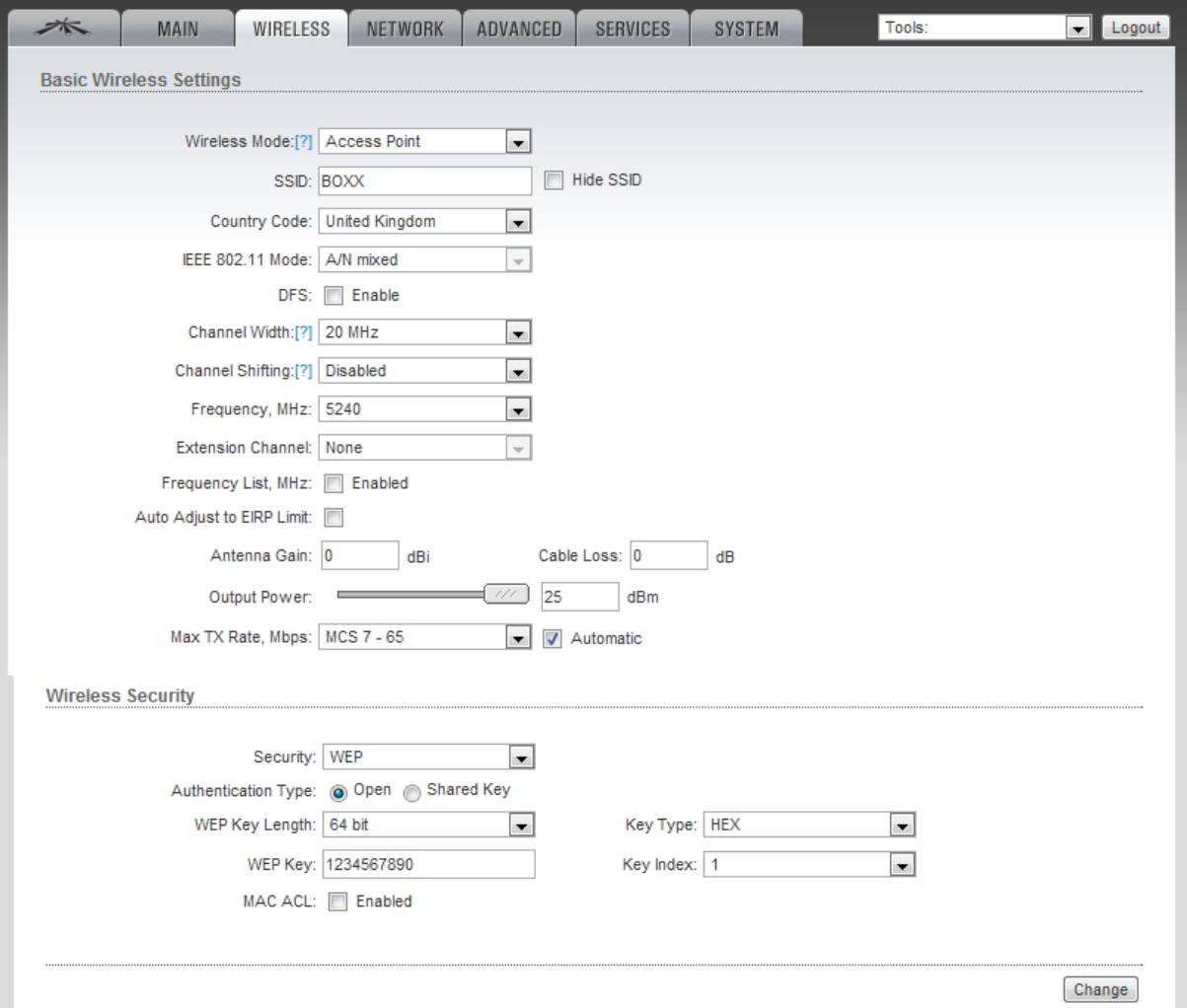

This radio which is set to AP 'Access point' decides the channel frequency used.

Max TX rate should be at least 100% higher that the encoders video bitrate + audio at 1.5M per channel.

#### **Example:**

Sending 4.5M video only - Set to 13.5 Auto ticked. Sending 10M of video and 2CH audio - Set to 26M. Auto ticked.

It's best to tick the hind SSID and don't use any security. However, for a more secure network use WEP.

You can select 'Auto channel' and the AP will decide the best channel.

Channel Width For SNG 20Mhz is recommended For higher quality pictures 40Mhz is recommended

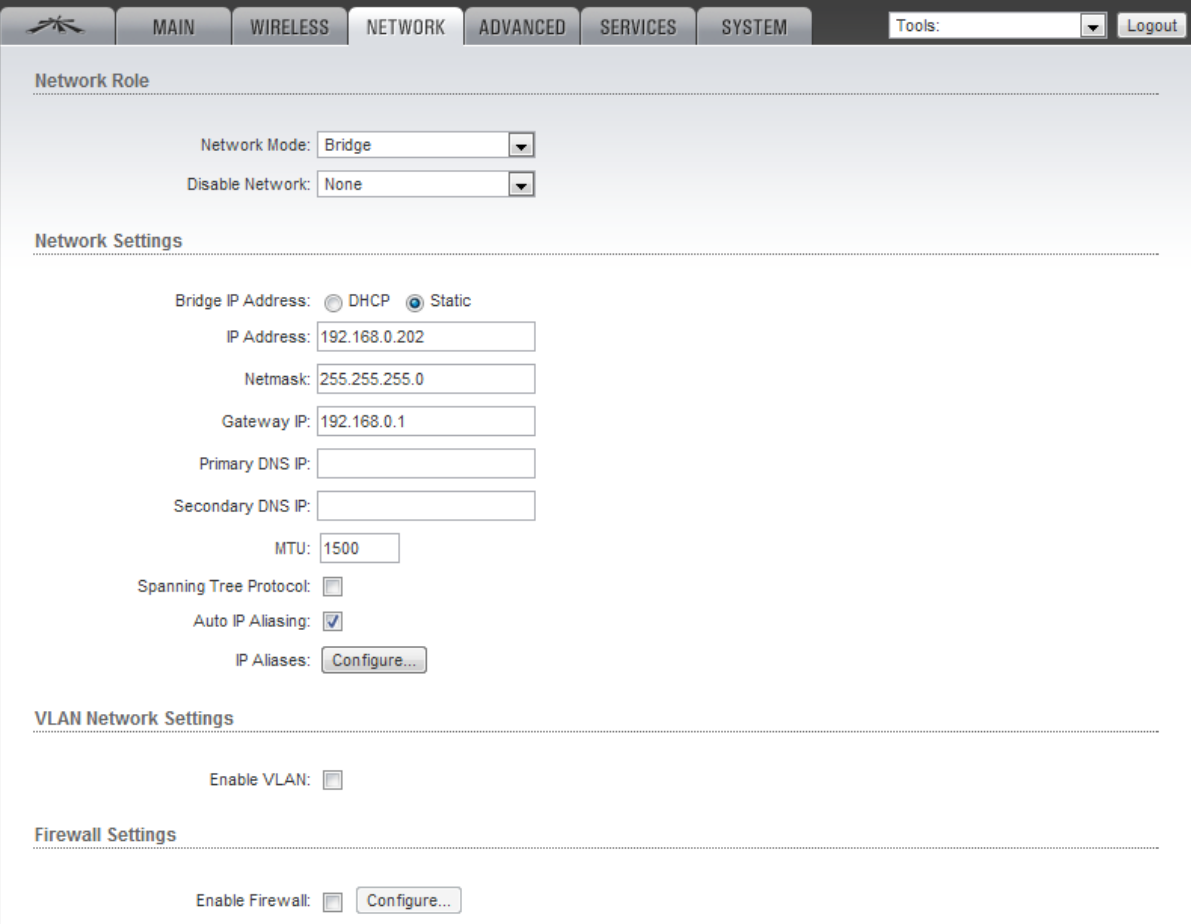

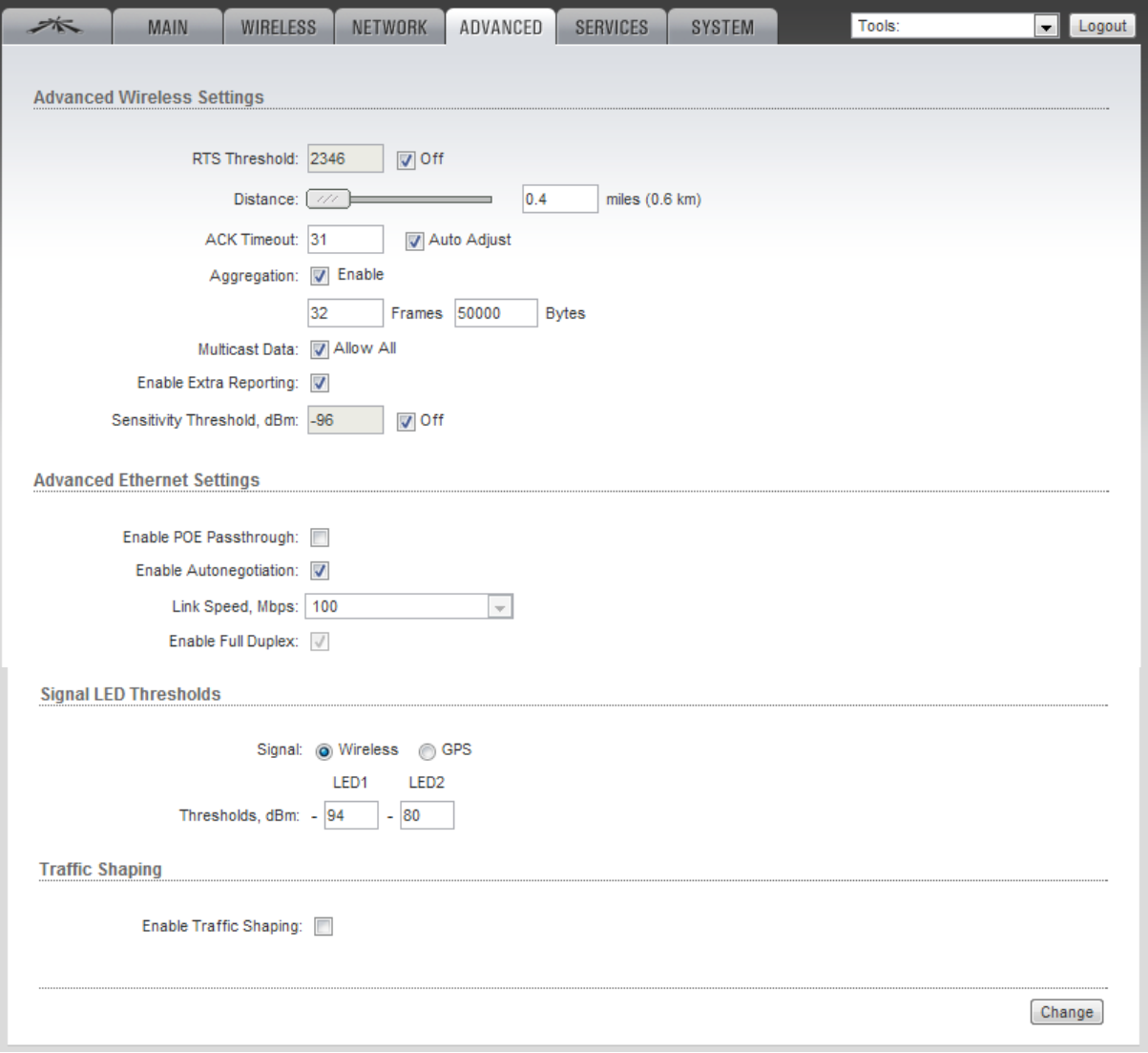

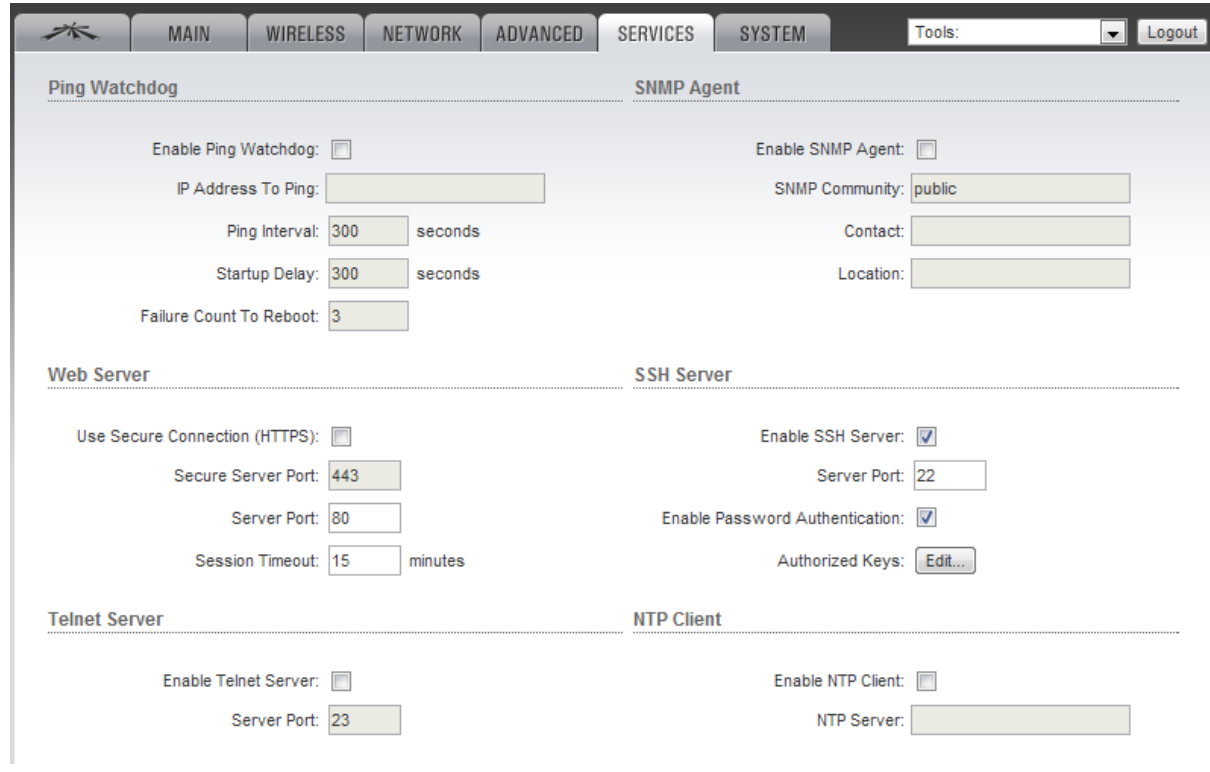

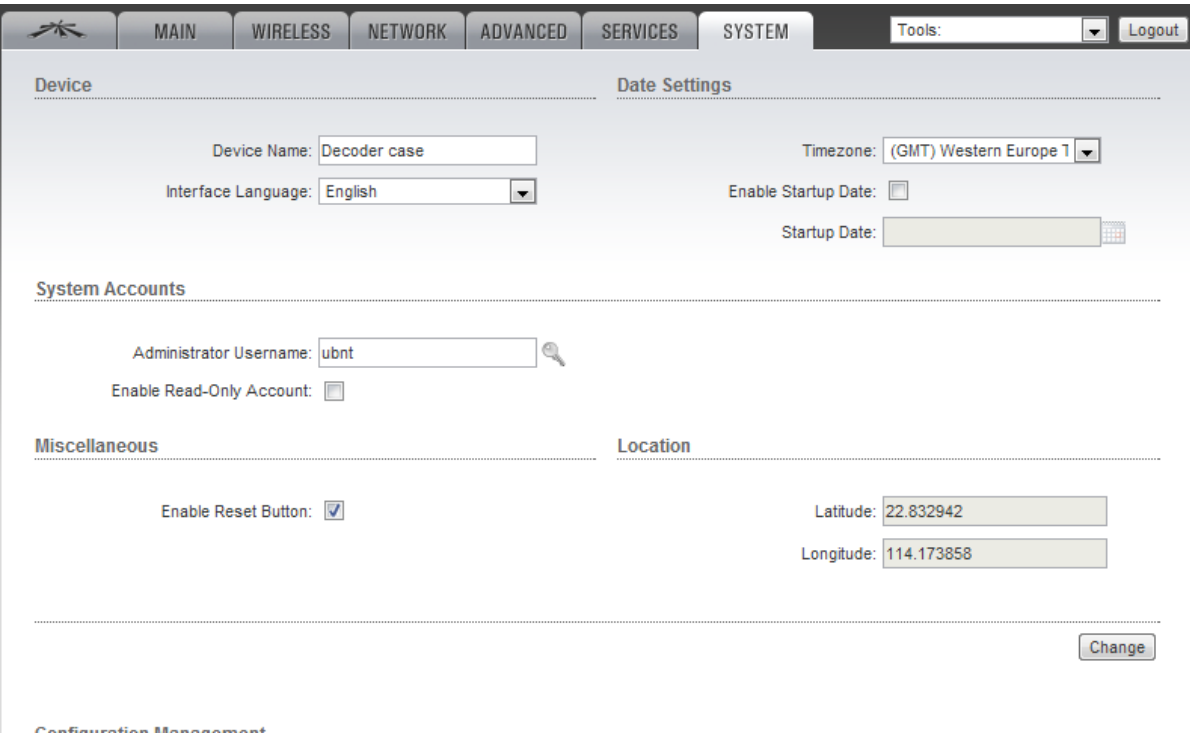

# **Transmitter Radio**

User: **ubnt**

#### Password: **ubnt**

This radio, which is set to 'station', scans all channels and looks for the matching SSID from the 'Access point'

#### **Figure 7**

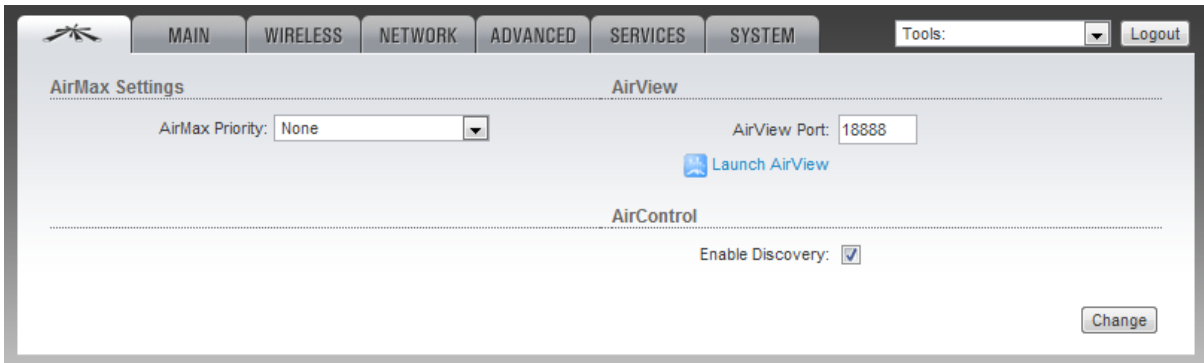

#### **Figure 8**

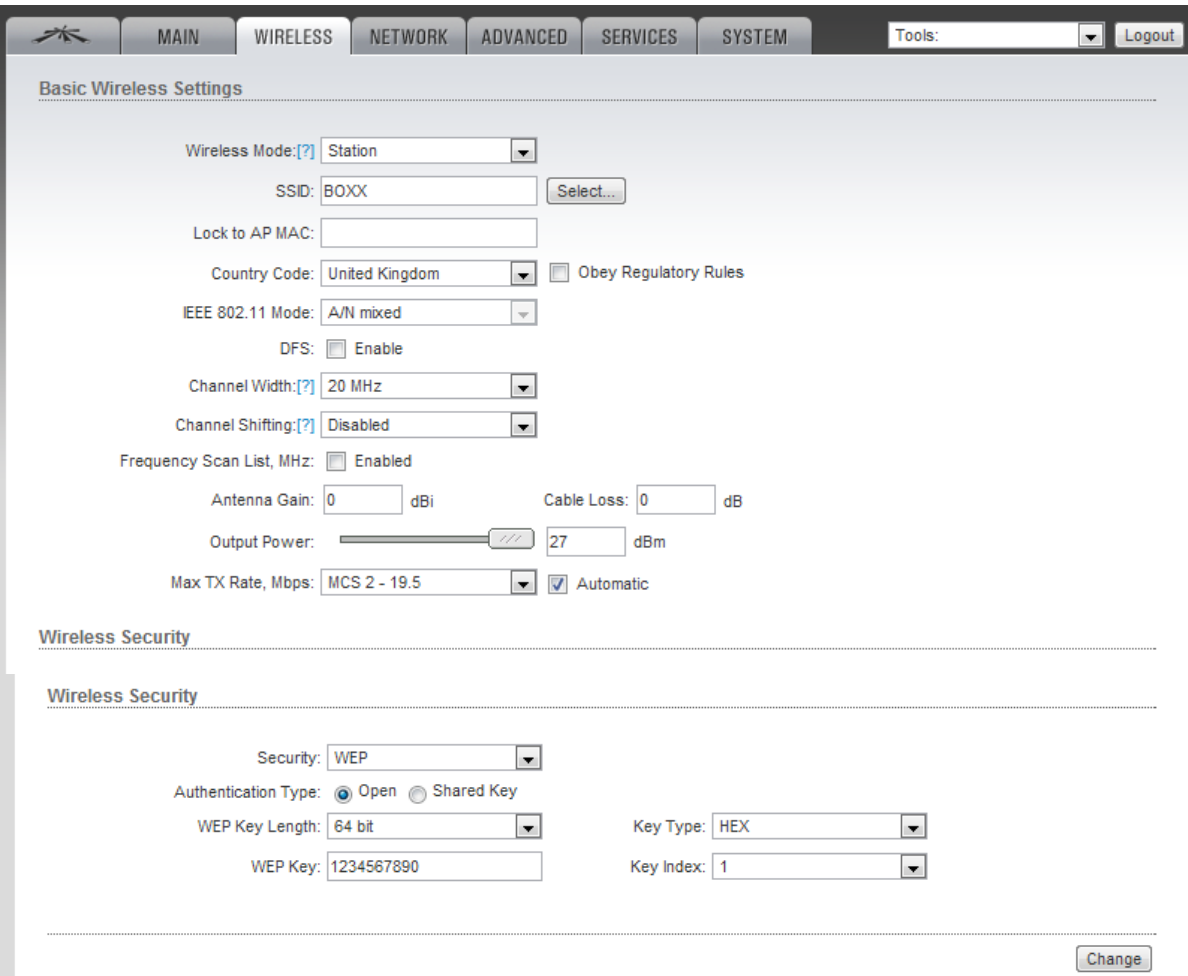

Set maximum data rate to the same as you have the AP set to and tick 'Auto'. Set channel width to '20/40 auto'.

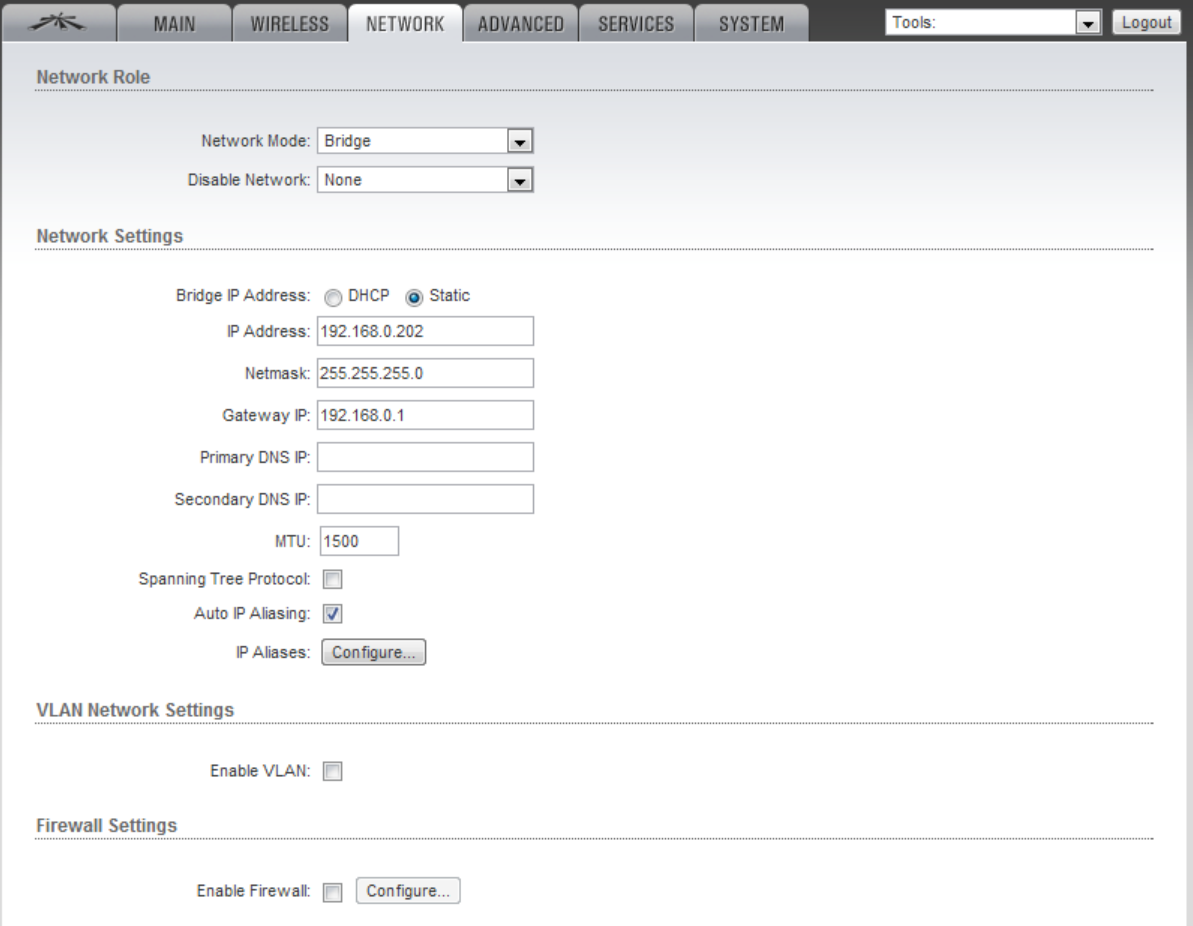

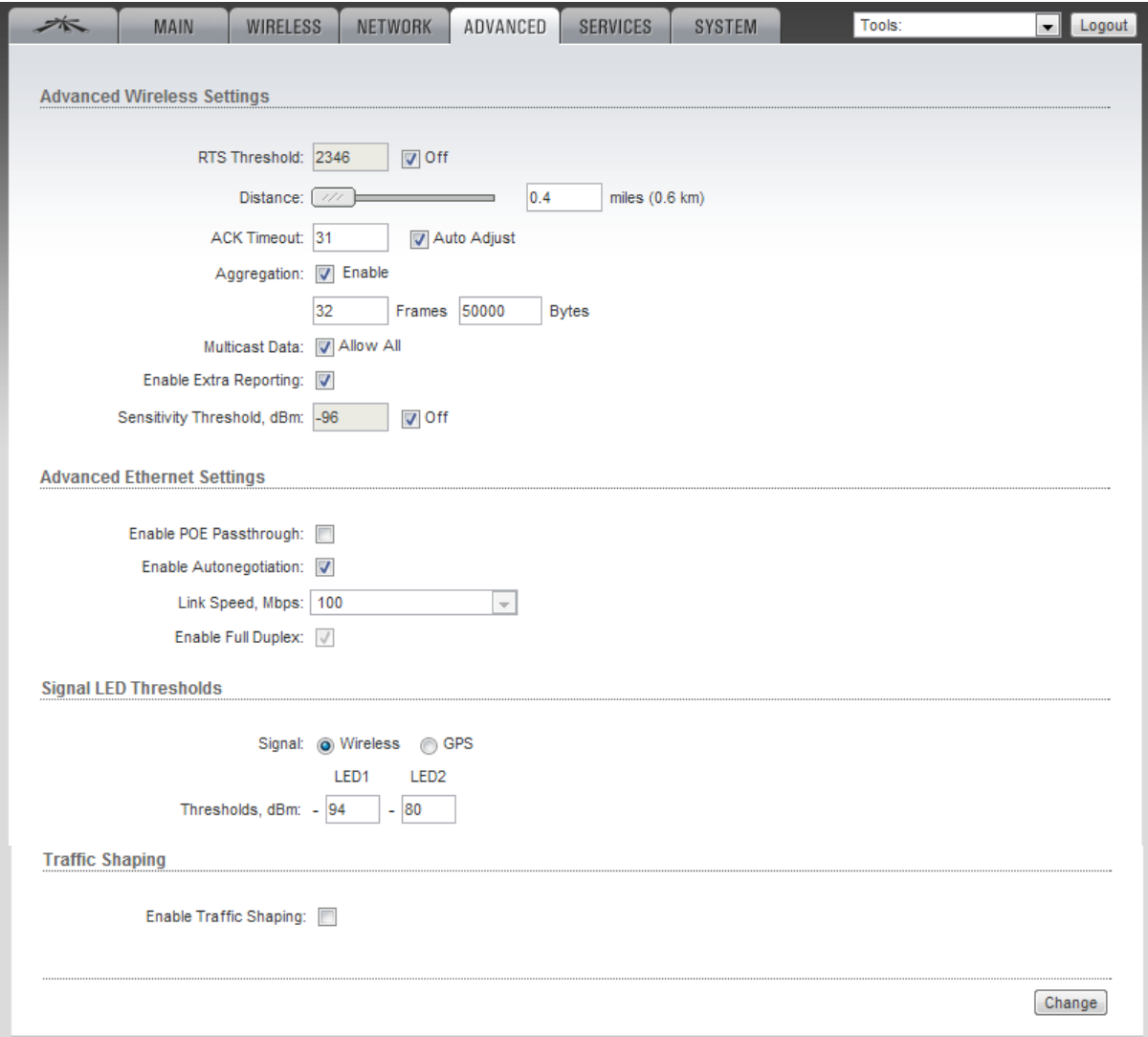

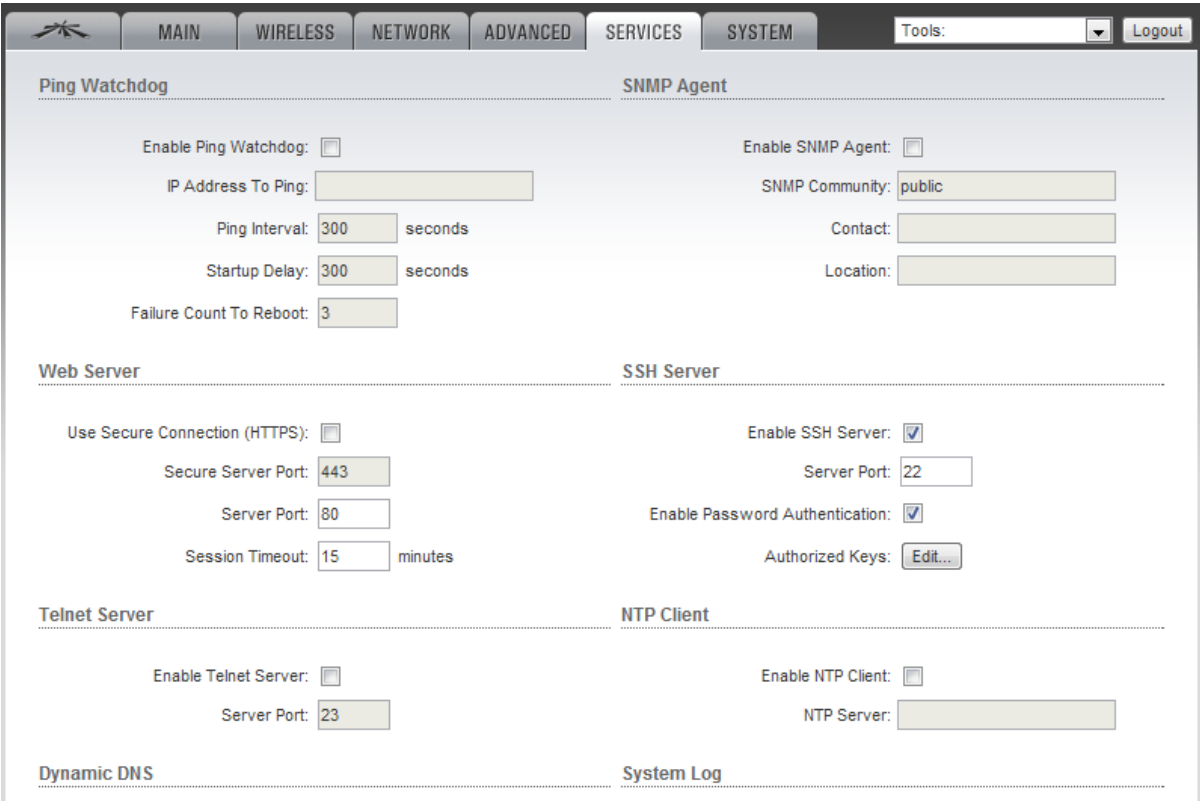

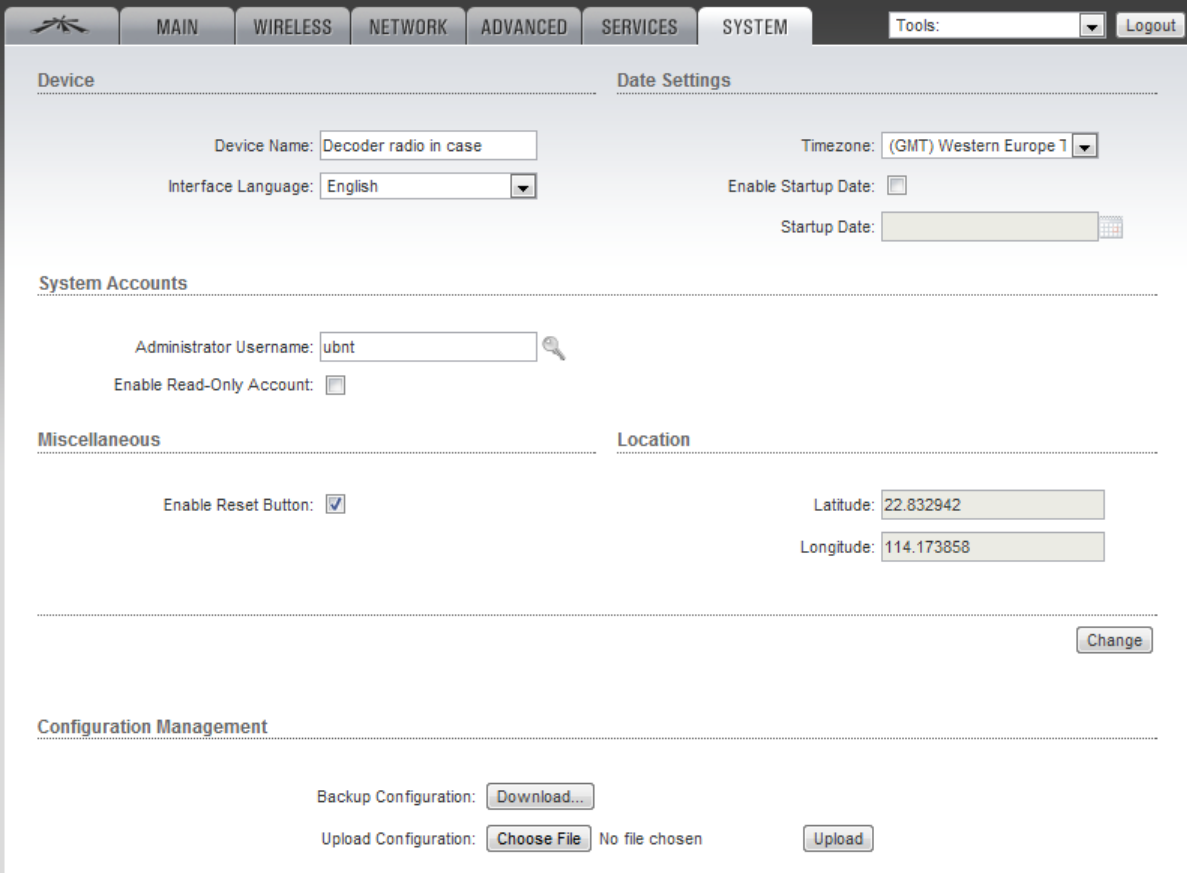

# **Decoder settings**

We recommend only changing the following parameters on the decoder. All other setting will degrade performance and may also stop operation.

#### **System configuration**

IP address - this is the encoders IP address Peer IP - the decoders IP address which we be used to decoder this encoders video

Every time you change a setting you need to 'Submit' to take effect. To save, 'Save changes', 'Save' and 'Save' again.